## AOF Website

2014

The purpose of this document is to outline the steps required to complete and track the progress of an Authorization of Funding (AOF) request made by a provider via the Provider Web-Tools AOF Request website and submitted to BDDS.

### **Table of Contents**

| Adding New Contact Info                  | 3  |
|------------------------------------------|----|
| Request New AOF                          |    |
| Copy AOF from this Budget                |    |
| Create an AOF Budget from Scratch        |    |
| Day Service/Nursing Facility Day Service |    |
| Caregiver Support                        | 9  |
| Check Request Status                     | 10 |
| AOF Requests Under Construction          | 11 |

#### **Adding New Contact Info**

(Note: Adding new contact info can be done by Provider Admins)

Please note that at least one Contact Person is required for every budget request. Be sure to set-up at least one Contact in the Contact People section before you attempt to 'Copy AOF from this Budget' or 'Create an AOF Budget from Scratch'.

- Navigate to the DDRS Web-Based Tools Website: https://ddrsprovider.fssa.in.gov/bdds/
- Login to the DDRS Web-Based Tools Website with appropriate credentials
- Select AOF Request from the menu options
- Select Contact People
- Select "Add New Contact"
- Enter required contact information
- Select "Save Changes"

| <u>Home</u>                 | Add new Contact | on you want to work with: (new person) ▼ |
|-----------------------------|-----------------|------------------------------------------|
| Request New AOF             | Details         |                                          |
| AOF Requests Under          | Current e-mail  | Amy.Farrah-Fowler@fssa.IN.gov            |
| <u>Construction</u>         | Name            | Amy Farrah-Fowler                        |
| <u>Check Request Status</u> | Phone#          | (765)542-6598                            |
| Contact People              | Extension#      | 256                                      |
| <u>Logout</u>               | Is Available    | ☑(Can be added to new AOF Requests)      |
|                             |                 | Save Changes                             |

When adding a new Contact Person, click the [Add new Contact] button **first**, enter their information, and then click the [Save Changes] button.

#### Request New AOF

#### Copy AOF from this Budget

- Navigate to the DDRS Web-Based Tools Website: <a href="https://ddrsprovider.fssa.in.gov/bdds/">https://ddrsprovider.fssa.in.gov/bdds/</a>
- Login to the DDRS Web-Based Tools Website with appropriate credentials
- Select AOF Request from the menu options

#### DDRS Web-Based Tools Home Instructions Instructions **BDDS Links** IFUR Tool NOA Email Address To avoid the need to use scroll bars in this application, set your computer monitor screen Resident Review resolution to 1024 x 768 pixels or higher. Use the following steps to change the screen INSite\PAS Downloads resolution on your computer: Consumer Information 1. Right-click on your desktop and select Properties from the shortcut menu. The Display Properties window appears. State Admin Provider Admin 1. Select the Settings tab. Change Provider State Line 1. Drag the slider in the Screen resolution section right or left to increase or decrease <u>Budget</u> the screen resolution. Claims **AOF Request** Select Apply.

• Enter the data required for the system to locate the client you would like to work with, then click on the Search button

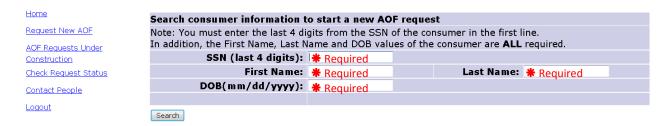

• IF there are budgets that are available for copying, the system will display the appropriate previous budget(s) for client

(**NOTE:** if you prefer to start a "New, From-Scratch" budget, skip to page 5)

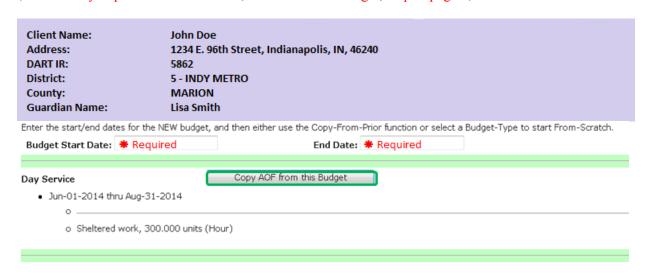

- Enter the Budget Start Date and End Date
- Review the budgets available, make a choice and then click on the 'Copy AOF from this Budget' button

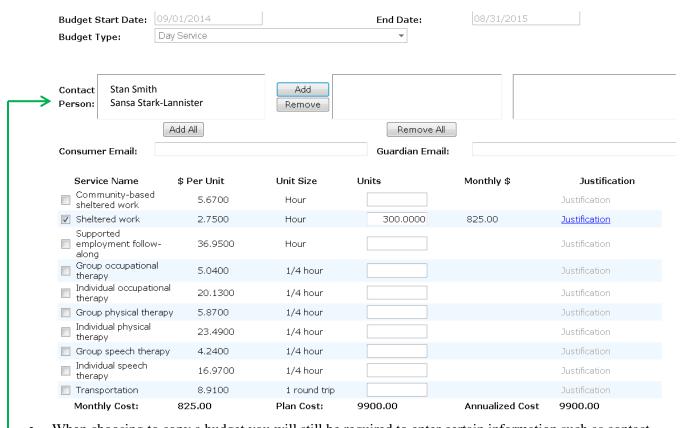

When choosing to copy a budget you will still be required to enter certain information such as contact person (see Adding New Contact Info), justification entry and if selecting Sheltered service(s) the Prevoc/Sheltered Calculator.

#### This upcoming quarter the individual should be receiving Prevocational Services funded by waiver € services.

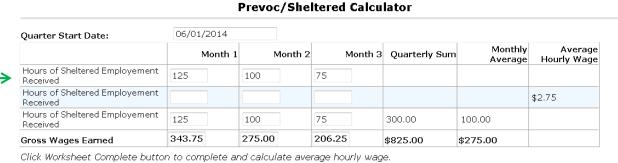

(Note: The Prevoc/Sheltered Calculator is required for all sheltered services)

Enter hours received

Worksheet Complete

- Calculate Gross Wages Earned and enter total
- Select "Worksheet Complete" when finished entering data
- Upon completing worksheet a message will appear above the Prevoc/Sheltered Calculator

#### Create an AOF Budget from Scratch

• Enter the Budget Start Date and End Date

Enter the start/end dates for the NEW budget, and then either use the Copy-From-Prior function or select a Budget-Type to start From-Scratch. Budget Start Date: \* Required End Date: \* Required Copy AOF from this Budget Day Service • Jun-01-2014 thru Aug-31-2014 o Sheltered work, 300.000 units (Hour) Copy AOF from this Budget No budget available (n/a) Copy AOF from this Budget No budget available (n/a) Budget Type: [Select] To start a new budget From Scratch, select the Budget-New, From-Scratch Type and then click here: Select the Budget Type o Caregiver Support o Day Service Nursing Facility Day Service Select the "New, From-Scratch" button

#### Day Service/Nursing Facility Day Service

**Client Name:** JOHN DOE

Address: 1234 E. 96th Street, INDIANAPOLIS, IN 46240

DART ID:

District: 5 - INDY METRO District Toll Free Phone: 1-877-218-3530 **District Fax:** (317)254-2075 County: MARION **Guardian Name:** LISA SMITH

**Guardian Address:** 

Waiver-Funding from most-

recent CCB:

Start-Date of most-recent CCB:

Was most-recent CCB

Terminated:

Plan-Type of most-recent CCB:

**Choose Contact Person** 

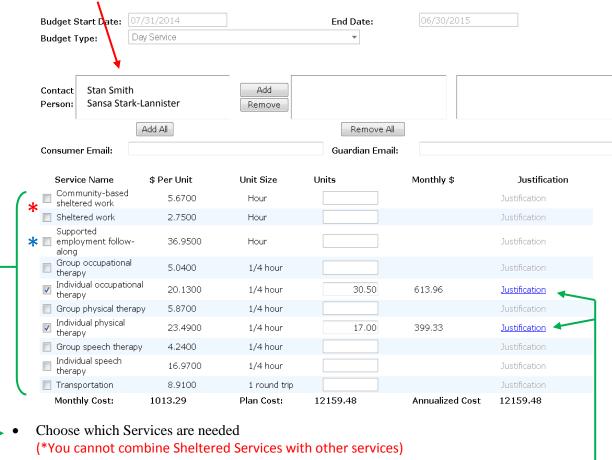

(\*Supported Employment Follow-Along (SEFA) cannot exceed 10 hours)

- Enter Units required
  - Monthly Cost, Plan Cost and Annualized Cost will auto-populate
  - Justification link will become active

# Provide justification of service(s) requested: Requested Service: Individual occupational therapy Enter the justification for the Services requested here. Save/Close

• Enter the justification of services provided and select Save/Close (each service has a separate justification box)

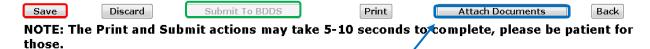

- You can upload any documents that are necessary for the budget request
- Select the Document Group (required) for your upload and enter any Notes/Comments needed

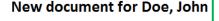

Please click the browse button and locate the document you want to upload for this consumer.

There is a limit of 4MB on the size of the document, larger files will cause an error.

Document to upload

Document Group

[Select]

Notes / Comments about the document

Assessment documents

Appeals paperwork

Case Notes

Other

Upload

| Document types allowed    | Specific file-types                 |
|---------------------------|-------------------------------------|
| Image files               | BMP, JPG, JPEG, GIF, PNG, TIF, TIFF |
| PDF documents             | PDF                                 |
| Micorsoft Word documents  | DOC, DOCX                           |
| Microsoft Excel workbooks | XLS, XLSX, CSV                      |
| Text (NotePad) files      | TXT, LOG                            |

• Once you have completed the request select "Save" and the "Submit to BDDS" option will be active

#### Caregiver Support

Client Name: JOHN DOE Address: 1234 E. 96th Street, INDIANAPOLIS, IN 46240 DART ID: District: 5 - INDY METRO District Toll Free Phone: 1-877-218-3530 **District Fax:** (317)254-2075 County: MARION **Guardian Name:** LISA SMITH **Guardian Address:** Waiver-Funding from mostrecent CCB: Start-Date of most-recent CCB: Was most-recent CCB Terminated: Plan-Type of most-recent CCB:

Select Contact Person

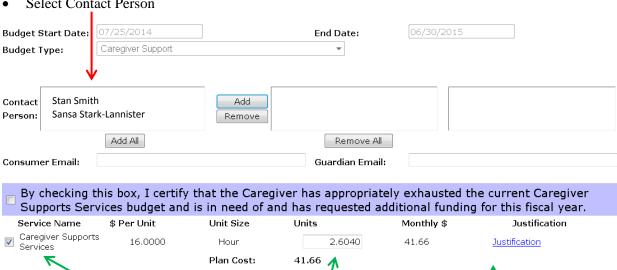

- Check Caregiver Supports Services box
  - Enter the Units needed
    - The Monthly Cost and Plan Cost will auto-populate
    - The Justification link will become active
- Enter Justification for Services (see page 7) and "Save/Close"
- Attach any documents needed and "Save"
- Once saved the "Submit To BDDS" button will become active

#### **Check Request Status**

- There are five status types
  - o Approved
  - o Void budget request has been discarded
  - o More-info not all necessary entries have been completed
  - o At-Central Waiting for review
  - Under Construction- saved but not submitted

<u>Home</u>

Request New AOF

AOF Requests Under Construction

Check Request Status

Contact People

Logout

| Client     | <b>Budget Type</b> | Budget | Budget     | Budget End | Status       |
|------------|--------------------|--------|------------|------------|--------------|
| Name       |                    | ID     | Start Date | Date       |              |
| John Doe   | Day Service        | 94147  | 6/01/2014  | 12/31/2014 | Approved     |
| W.W.       | Nursing            |        | 7/1/2014   | 9/30/2014  | Void         |
| Heisenberg | Facility Day       |        |            |            |              |
|            | Service            |        |            |            |              |
| Rob Stark  | Day Service        |        | 7/1/2014   | 5/31/2015  | More-info    |
| Emma       | Caregiver          |        | 7/1/2014   | 6/30/2015  | At-Central   |
| Swan       | Support            |        |            |            |              |
| Killian    | Day Service        |        | 06/01/2014 | 08/31/2014 | Under        |
| Jones      |                    |        |            |            | Construction |

#### **AOF Requests Under Construction**

Reviewing/Editing budgets Under Construction and budgets requiring More-Info

- Select AOF Requests Under Construction
- Under "Choose Status Type:" select "Under Construction"

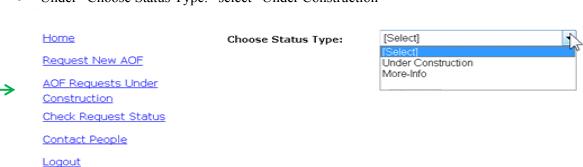

| ID | CustID | Client Name   | Budget Type | Budget ID | Started At Date |             |
|----|--------|---------------|-------------|-----------|-----------------|-------------|
| 26 | 84512  | Jon Snow      | Day Service |           | 5/21/2014       | <u>Edit</u> |
| 99 | 85417  | Killian Jones | Day Service |           | 6/01/2014       | <u>Edit</u> |
| 87 | 59841  | Rob Stark     | Day Service |           | 07/01/2014      | <u>Edit</u> |

- Select the **Edit** link
- Review/Edit information if needed

Requests that require more information be submitted will show under the More-Info option in the dropdown list.

- Select More-Info
- Select Budget and click blue **Edit** link

More-Info

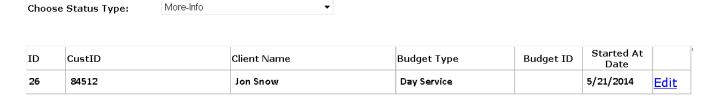

Select "See Comments"

those.

| Service Name                        | \$ Per Unit | Unit Size  | Units   | Monthly \$      | Justification        |   |
|-------------------------------------|-------------|------------|---------|-----------------|----------------------|---|
| Community-based sheltered work      | 5.6700      | Hour       |         |                 | Justification        |   |
| Individual habilitation             | 28.8200     | Hour       | 6.0000  | 172.92          | <u>Justification</u> |   |
| Group habilitation                  | 5.3400      | Hour       | 12.5000 | 66.75           | <u>Justification</u> |   |
| Sheltered work                      | 2.7500      | Hour       |         |                 | Justification        |   |
| OBRA Prevoc Large<br>Group          | 3.0000      | Hour       |         |                 | Justification        |   |
| OBRA Prevoc Medium<br>Group         | 4.7200      | Hour       | 10.0000 | 47.20           | Justification        |   |
| OBRA Prevoc Small Group             | 8.4800      | Hour       |         |                 | Justification        |   |
| Supported  employment follow- along | 36.9500     | Hour       | 10.0000 | 369.50          | Justification        | Υ |
| Monthly Cost:                       | 656.37      | Plan Cost: | 656.37  | Annualized Cost | 7876.44              |   |

| See Com  | ments           |                         |                |                          |           |
|----------|-----------------|-------------------------|----------------|--------------------------|-----------|
| Save     | Discard         | Submit To BDDS          | Print          | Attach Documents         | Back      |
| NOTE: Th | e Print and Sul | bmit actions may take 5 | -10 seconds to | o complete, please be pa | tient for |

Response to Request for Additional Information box appears

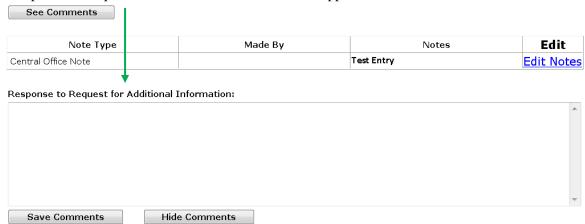

• Selecting Edit Notes opens the Edit Note box

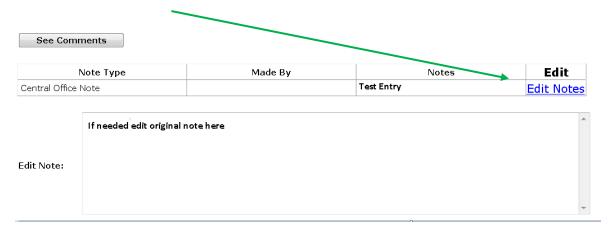

- When response is completed select "Save Comments" and then "Save"
- Response will appear below original note
- "Submit To BDDS" becomes active

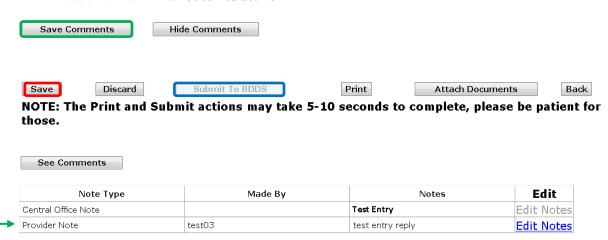